## **How to Add Earning Taxes**

1. Click **Quick Add** grid icon from **Earning Types** screen.

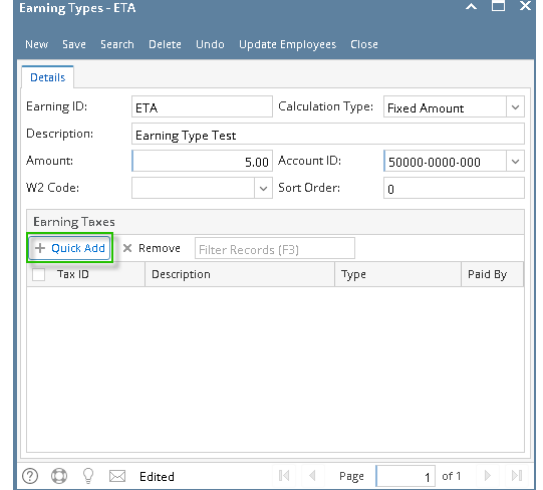

- 2. Select taxes from **Add Tax Types** screen.
- 3. Click **OK** toolbar button.

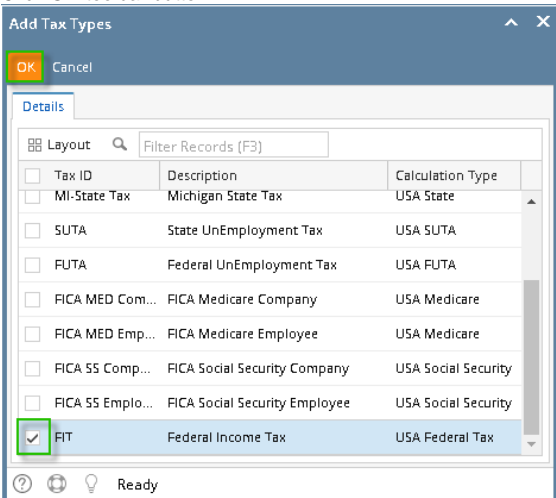

Check the topmost checkbox in the column left side of **Tax ID** column to select all records. Click the checkbox again to deselect all ⊕ selected records.

## 4. Selected tax/es will appear on the grid.

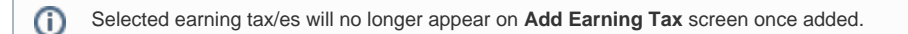

5. Click **Save** toolbar button.

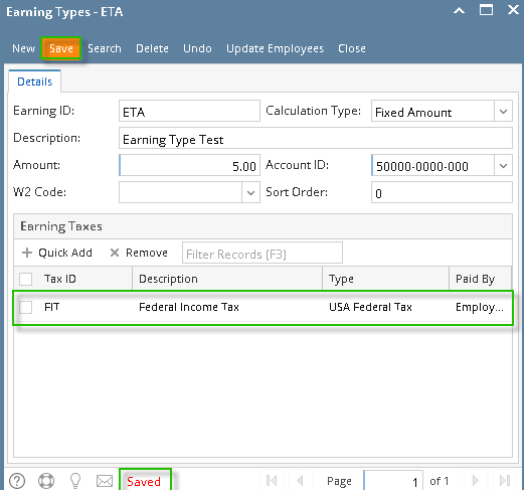

1. Click **Quick Add** grid icon from **Earning Types** screen.

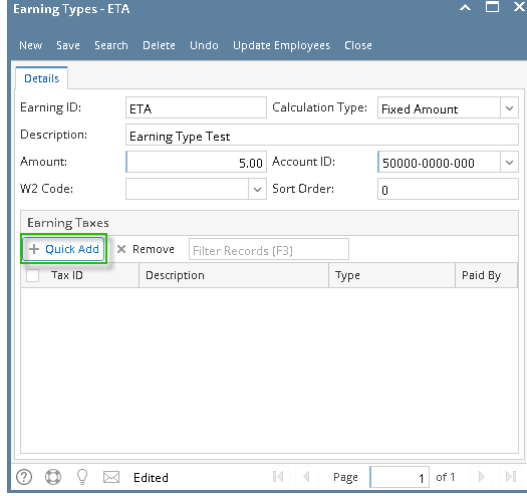

- 2. Select taxes from **Add Tax Types** screen.
- 3.

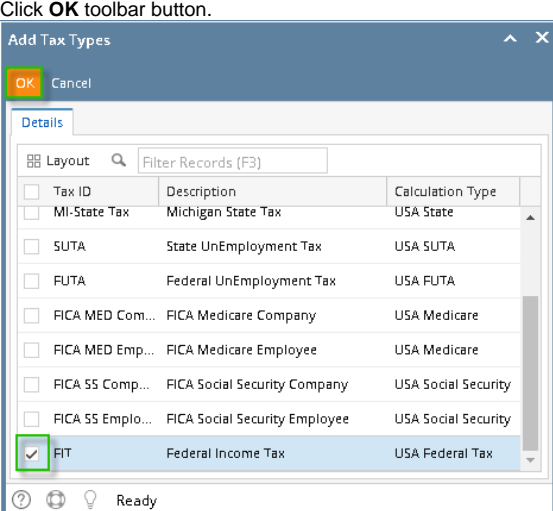

Check the topmost checkbox in the column left side of **Tax ID** column to select all records. Click the checkbox again to deselect all ➀ selected records.

4. Selected tax/es will appear on the grid.

**(i)** Selected earning tax/es will no longer appear on **Add Earning Tax** screen once added.

## 5. Click **Save** toolbar button.

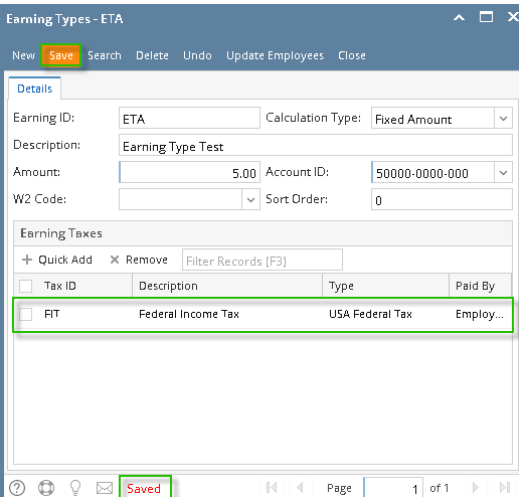

1. In Earning Type screen, click the **Quick Add** grid button. Add Tax Types screen will be opened.

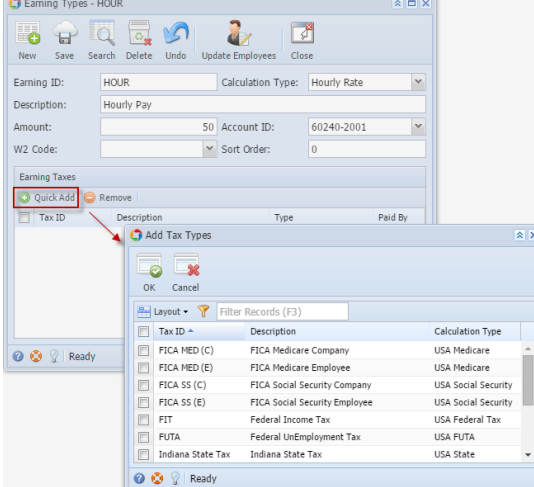

- 2. Select the Tax ID on the list that will be withheld by clicking the checkbox on each Taxes or by clicking the checkbox on the column header then click the **OK** button.
- 3. Click the **Save** button to save the changes made.

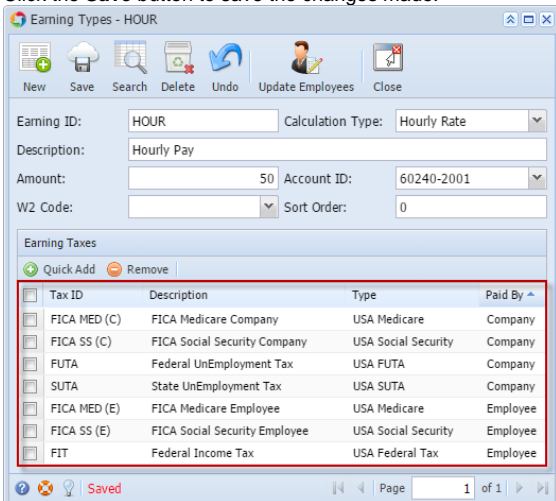

If the Tax is already added on the list, it will not show up on the Add Tax Types screen when you click the Quick Add button.